## **For E-ink Kindles – Kindle Paperwhite, Kindle Voyager, Kindle Keyboard**

Before you start, you will need

- An HPLD library card
- A computer that is connected to the internet
- Your Amazon account username and password
- Your Kindle will need to be registered with Amazon.com / set up.

On a computer, open a browser window and go to: [www.MyLibrary.us](http://www.mylibrary.us/) Then go to **Stream & Download → Ebooks → Browse Overdrive eBooks.** 

Sign in to your Overdrive account or create one, as shown in the steps below.

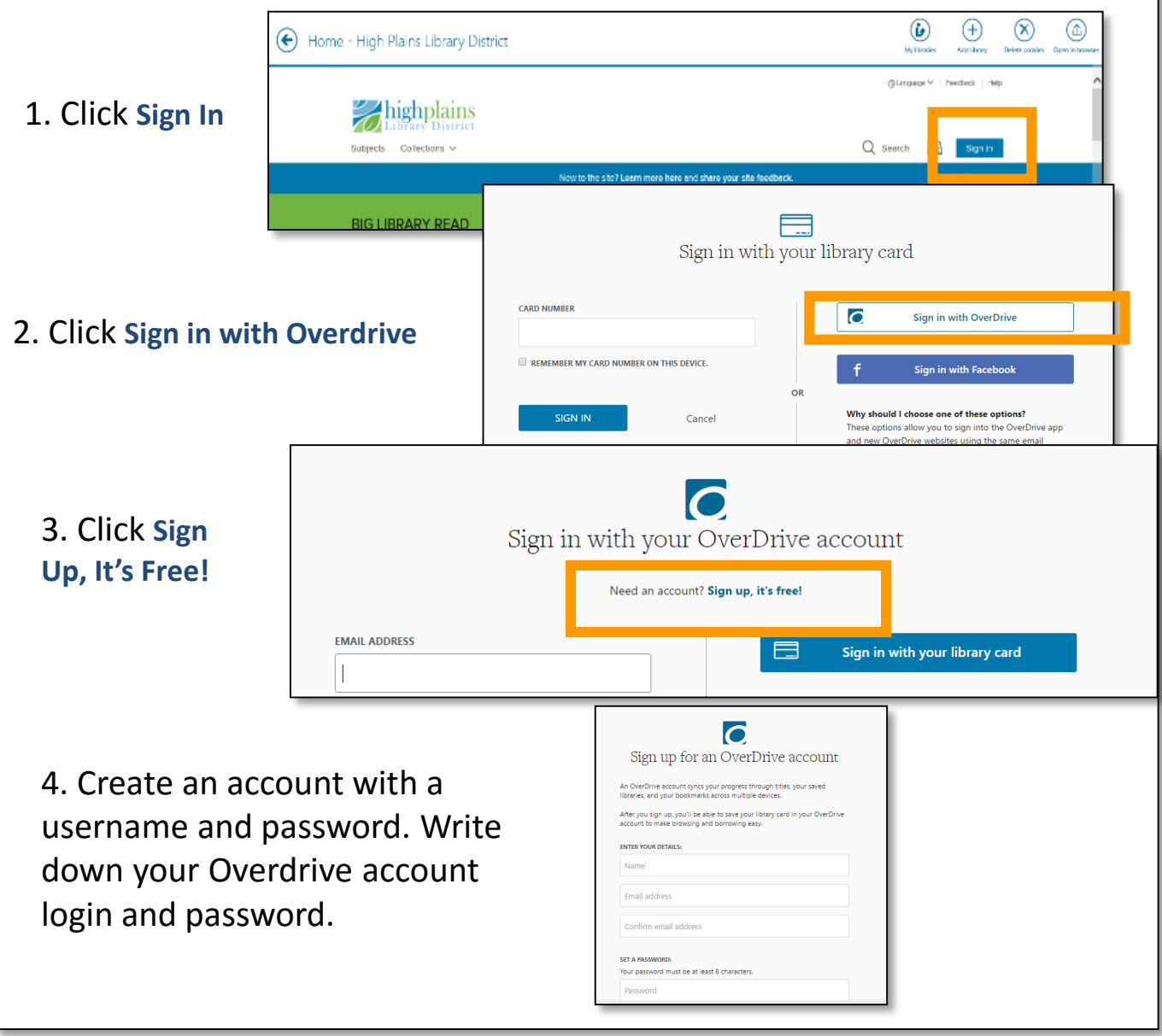

ughplains To find a book, browse **Subjects** or **Collections,** or ary District use the **Search** box to find titles. **Subjects** Collections Y Search Advanced **AVAILABLE DEBORAH HARKNESS** To check out a book, click **Borrow**. To see more details, tap the cover. SCOVERY If you signed in with an OverDrive account, you can select the checkout period from the dropdown menu, otherwise it will checkout for the default time. A Discovery of Witches by Deborah Harkness **BORROW** M FROOK 7 days 団 **BORROW** 

You may be asked to enter your library card to continue. Ask your browser to remember your barcode. The copy should now be checked out to you, but you still need to download it to your computer and transfer it to your device.

14 days

21 days

Ò,

Once your check out the book, you should see the **Go To Loans Button**. Click it.

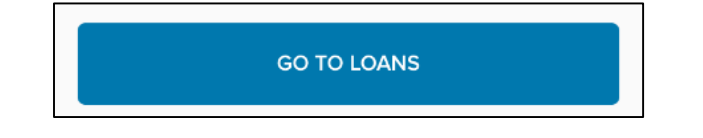

Alternately, you can select the book icon, then select **Loans**.

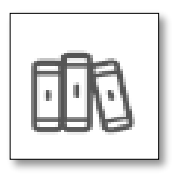

Next to your title, tap **Download** and select **Kindle Book** from the dropdown menu.

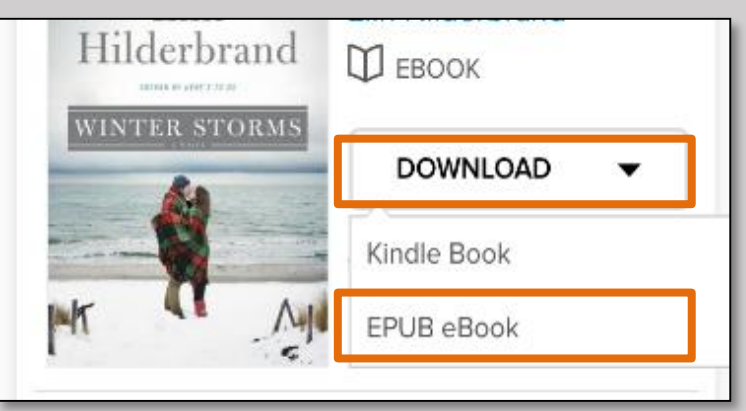

**Get library book** 

You will now be redirected to an Amazon.com page to complete the checkout. On the right side, click the yellow **Get library book** button in the green box.

If you are already signed in, you will now get to select the device to which you want the book delivered.

If not signed in to Amazon, you will be prompted to sign in. Once signed in, you should then get an option to deliver the book to your Kindle. Select **Continue**.

On your Kindle, connect to WiFi and go to **SettingsSync and Check for Items**. After a few moments, the book should appear on your home screen.

For one-on-one help with downloading digital materials please make a [Book a Librarian](http://www.mylibrary.us/services/#book_a_librarian) Appointment